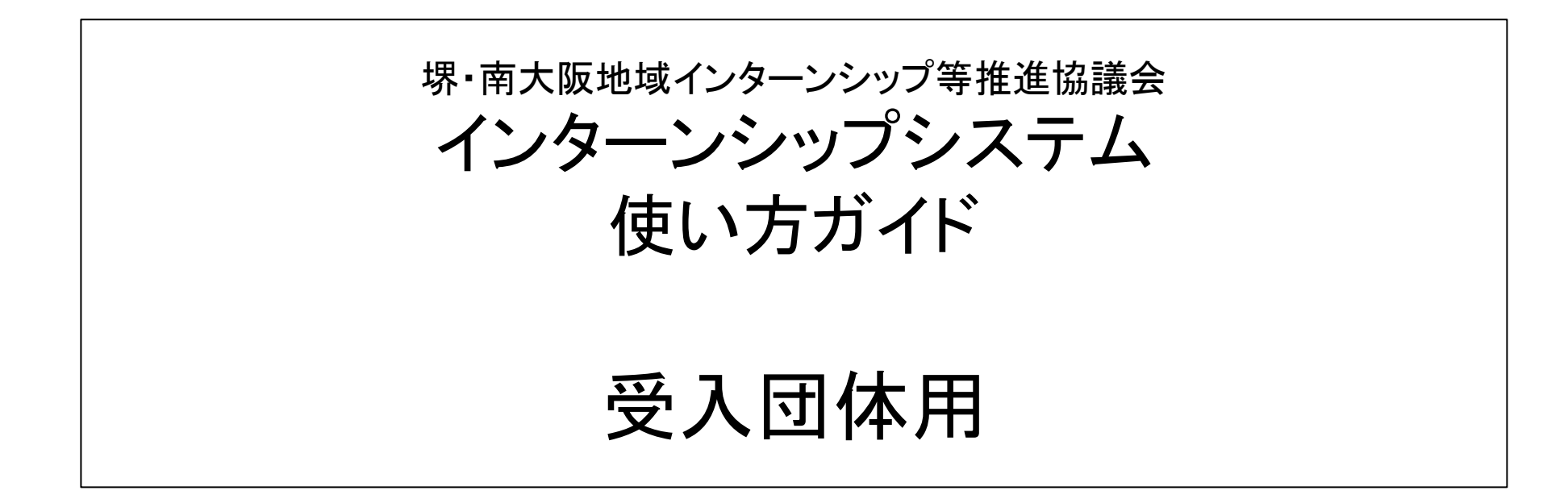

2023年4月1日

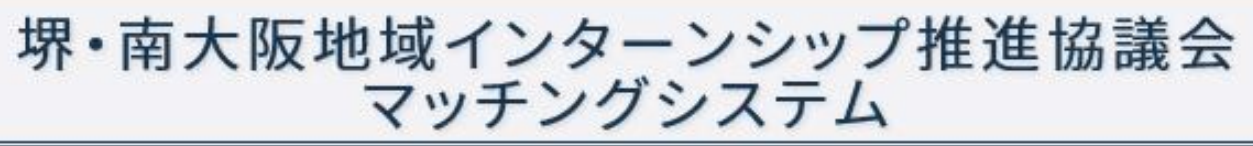

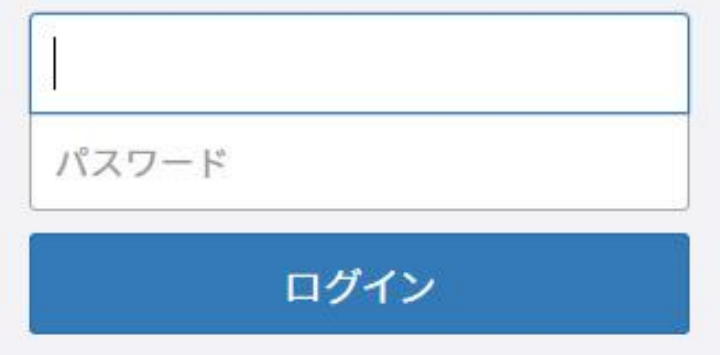

Copyright @ 2018 Sakai-Southern Osaka Regional Internship Promotion Council. All Rights Reserved.

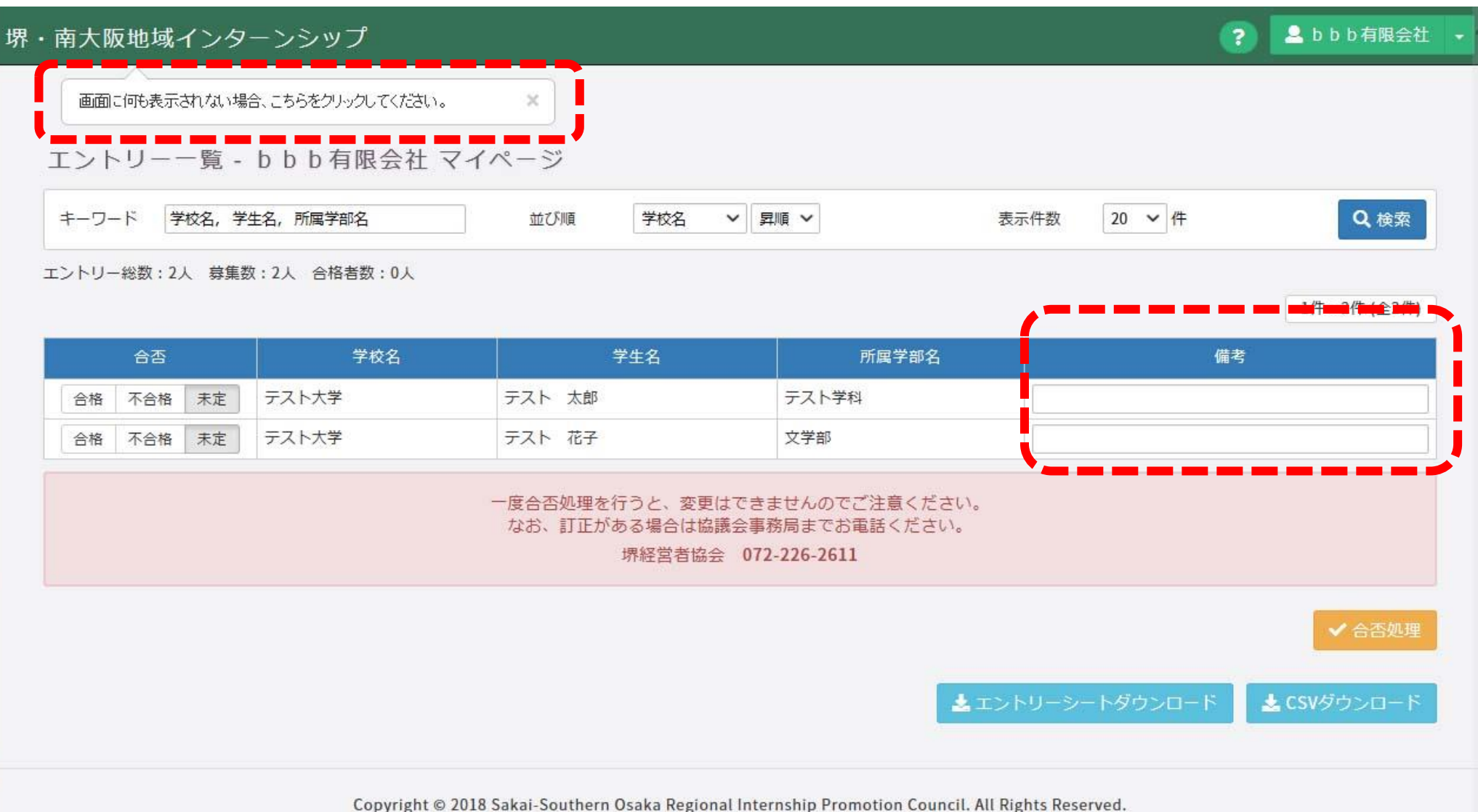

## 1.ログイン

本システムを使う場合、A「ログイン画面」でまずログインを行ってください。 ①本協議会から提供されたIDとパスワードを入力してください。 ②ログインをクリックしてください。クリック後、システム画面に入ることができます。 ※次回から自動ログインを希望される方は、「口次回から自動ログイン」にチェックを 入れていただくと、ID、パスワードを入力する手間を省くことができます。

## A「ログイン」画面

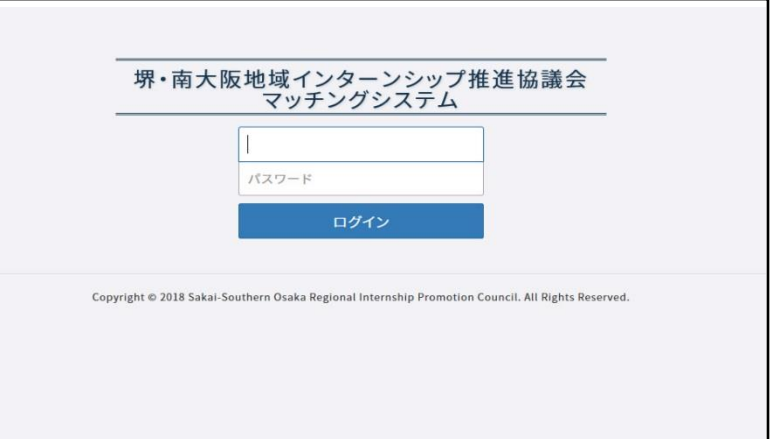

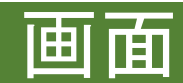

画面 堺・南大阪地域インターンシップ推進協議会 インターンシップシステム

1. エントリーー覧マイページ

画面は「エントリー一覧」マイページのみで、受入学生の選定すべての作業をこのマ イページで行います。

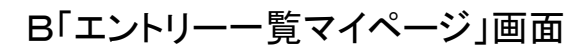

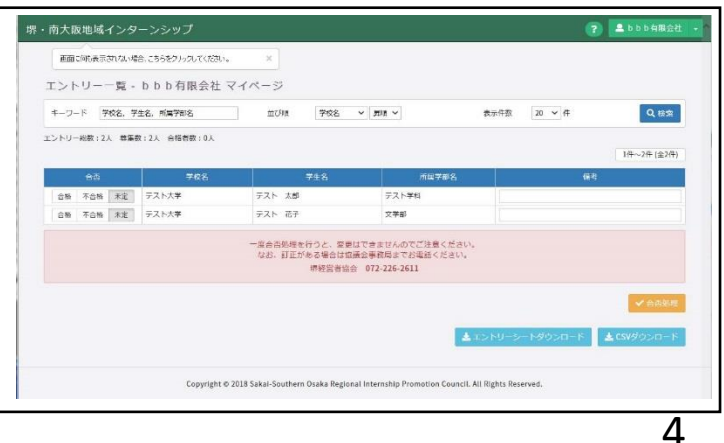

# 受入学生を選定する

1.応募学生の確認

学生の応募状況は、B「エントリー一覧マイページ画面」から見ること ができます。(①)

※エントリーした学生の一覧をCSVでダウンロードされることをおすす めします。

※応募状況は、応募締切前でも随時見ることができます。

の情報が最新とは限らないため、ご注意ください。

2.応募学生のエントリーシートをダウンロード

選考期間に、応募学生のエントリーシートをダウンロードします。(②) ダウンロードしたZIP圧縮ファイルを解凍すると、応募学生すべてのエ ントリーシートがPDFで入っています。エントリーシートを読んでいただ き、受入学生を選定してください。 ※選考期間前にエントリーシートをダウンロードしても、選考期間に 入ってから必ず最終ダウンロードをお願いします。古い場合、全学生

## 3.合否結果の入力

応募学生の合否判定の結果を入力します。 ①「エントリー一覧マイページ画面」Bの「合否」で、「合格」「不合格」 「未定」を選び、クリックしてください。(3) ②すべての応募者の合否結果の入力が終了したら、「合否処理」の ボタンをクリックしてください。これで合否結果の入力が完了です。 ③合否結果をCSVにダウンロードし、管理することをおすすめします。 ※一旦「合否処理」を行うと、変更はできません。もし、変更の必要が 出てきた場合は、事務局(072-226-2611)まで電話して、結果の解除 処理を依頼します。結果の公開日以降は、合否結果を変更すること は一切できないので、ご注意下さい。

## B「エントリー一覧マイページ」画面

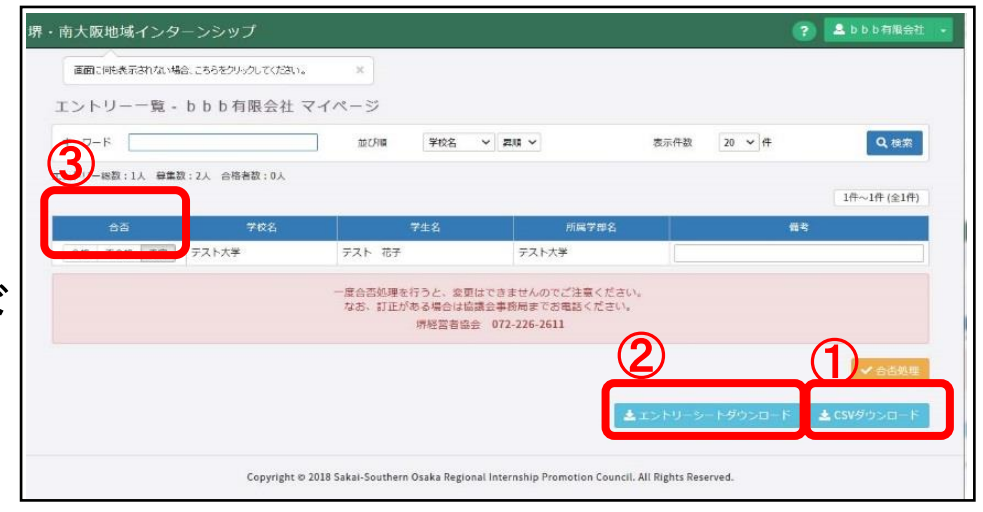

## ◇合否結果を解除した場合の再入力

合否結果の入力処理後に事務局で解除してもらった 場合、すべての学生の合否結果が解除されます。改 めて合否結果の入力をお願いします。手順は前述の 3の通りです。

堺・南大阪地域インターンシップ等推進協議会 ホームページの利用について

### 協議会のホームページをリニューアルしました。 インターンシップに関わる情報のご提供や手続き等の多くは、 ホームページから行っていただけるようになりましたので、ご利用 ください。

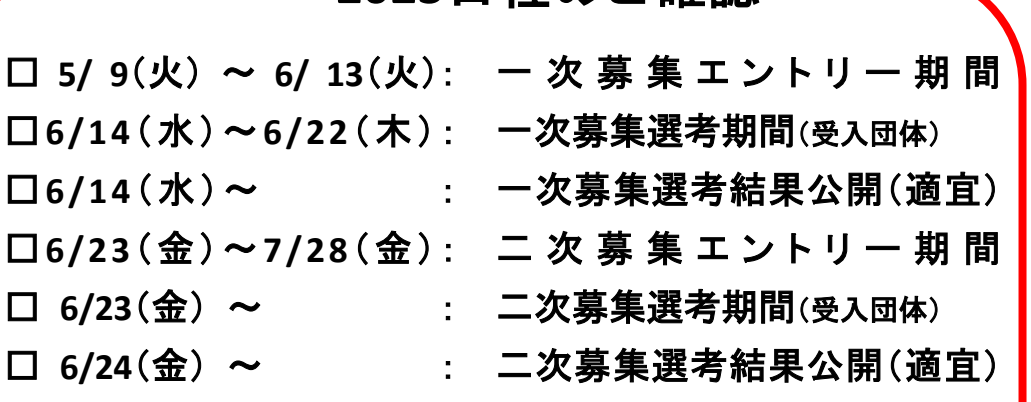

**2023**日程のご確認

※終了後のアンケート入力もよろしくお願いいたします。 □**7/20**(木)~**10/27**(金): アンケート入力可能期間

#### 堺・南大阪地域インターンシップ等推進協議会

堺経営者協会、南大阪地域大学コンソーシアム、堺市の三者は、堺・南大阪地域インターンシップ 等推進協議会として、インターンシップ等を通じて、「企業」と「大学(学生)」との橋渡しをします。 (堺・南大阪地域インターンシップ等推進協議会について、詳しくみる)

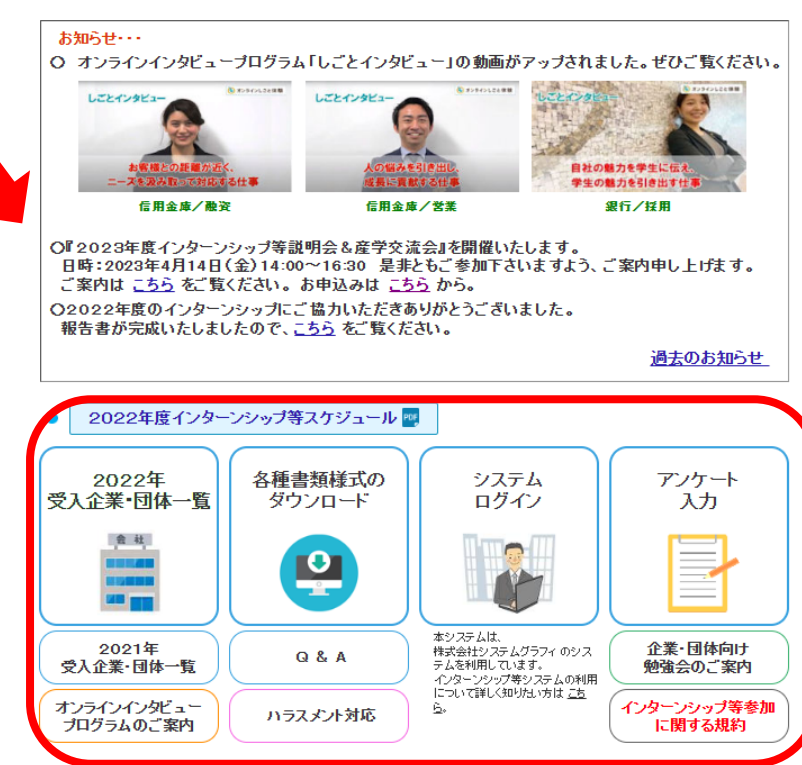

http://www.sakai-keikyo.org/internship/